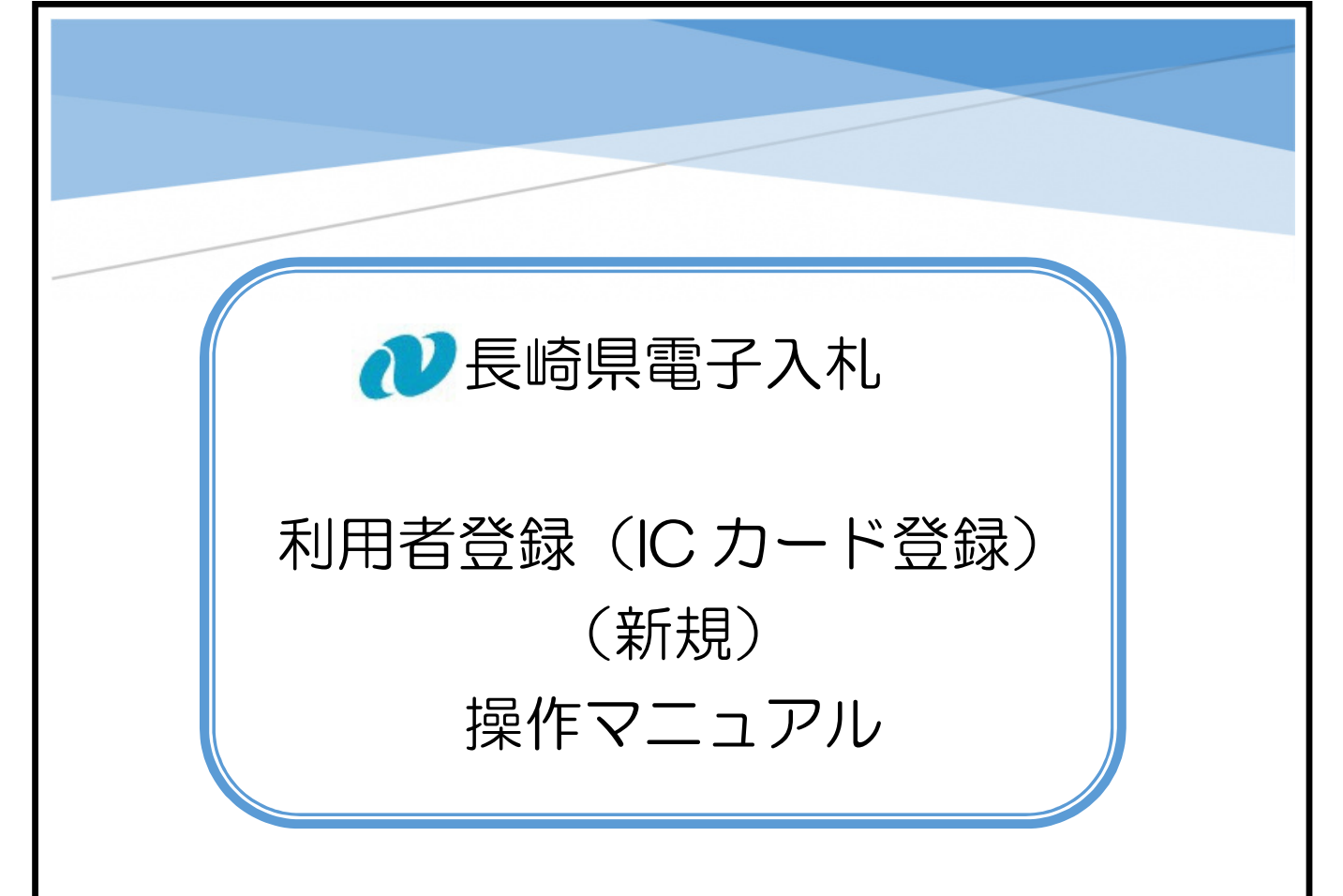

長崎県電子入札に参加するには「電子入札参加申請」が必要です。 その後、電子入札システムで「利用者登録(IC カード登録)」を実施ください。 この操作マニュアルでは、「利用者登録(IC カード登録)」の手順と操作方法について記述します。 長崎県電子入札 利用者登録 (IC カード登録) (新規) 操作マニュアル

# 【関連資料】

- 1) 長崎県電子入札 参加申請 操作マニュアル
- 2) 長崎県電子入札 利用者登録 (IC カード登録) 操作マニュアル 【本書】

# 目次

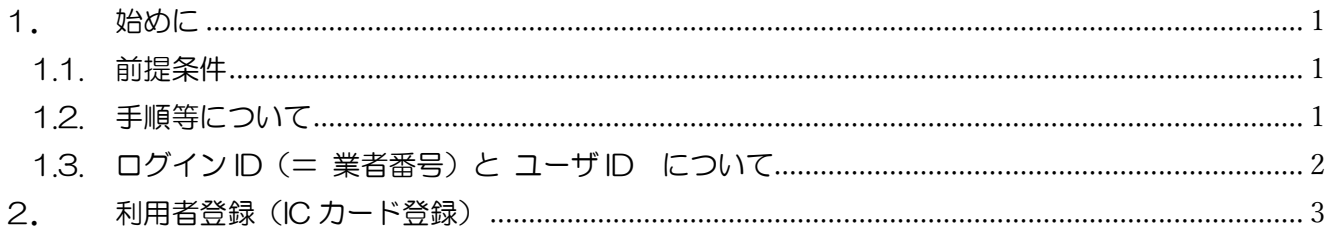

- 1. 始めに
	- 1.1. 前提条件

電子入札参加申請が可能な方は、「長崎県建設工事入札参加資格名簿」(以降、名簿と略記)に 登載されている必要がありますので、ご確認下さい。なお、名簿は次のとおり分割されてい ます。

- 1) 【県内建設業者】
- 2) 【県外建設業者】
- 3) 【調査・設計・測量等(コンサルタント)】

また、次の機器及び環境等が必要です。

- 1) インターネットに接続可能な PC 等
- 2) 電子入札で利用可能なICカードと、ICカードリーダー

1.2. 手順等について

長崎県電子入札に参加するには、次の順に手続きして下さい。

- 1)長崎県電子入札補助システム で 「電子入札参加申請」 ⇒ 操作方法を【関連資料】1)長崎県電子入札 参加申請 操作マニュアルで説明しま す。
- 2)電子入札システム で 「利用者登録」 ⇒ 操作方法を本書で説明します。

※IC カードを複数枚所有している場合は、「利用者登録」を枚数分実施してください。

(長崎県電子入札補助システム)「電子入札参加申請」の後、翌日以降に、(電子入札システ ム)「利用者登録」を順に実施下さい。

「利用者登録」完了後、翌開庁日以降に長崎県電子入札にご参加いただけます。

- ※ 「電子入札参加申請」開始から、電子入札システムをご利用いただけるまでには、最短 で 3 開庁日を要します。
- ※ 機器及び環境等が整い次第、なるべくお早めにお手続き下さい。
- ※ 新たに代表者等が変更して IC カードを購入した場合は本操作により登録をお願いしま す。

1.3. ログイン ID (= 業者番号) と ユーザ ID について

電子入札参加申請には、ログイン ID が必要です。

※ 受任営業所で電子入札に参加される場合は、それぞれの電子入札参加申請が必要です。

ログイン ID とは、

1) 業者固有番号:長崎県入札参加資格者名簿(格付表)に記載する数字(6 桁)

2) 営業所番号:入札参加資格のある、受任営業の番号(3 桁:先頭ゼロ埋め)

で構成された、9 桁(業者固有番号:6 桁+営業所番号:3 桁)の番号です。

【本店(本社)の例】 123456000 【受任営業所(支店など)の例】 123456003

#### ※ログイン ID/業者番号/ユーザ ID の関係

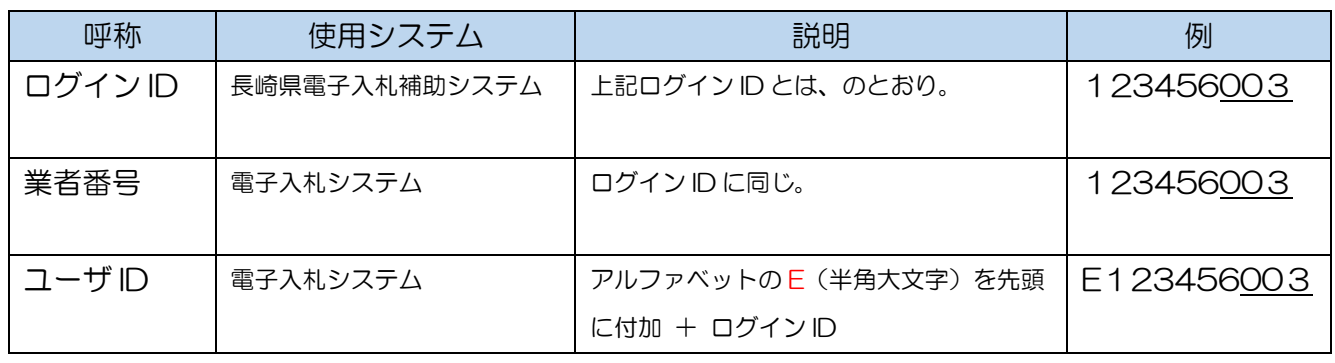

業者固有番号と営業所番号は、長崎県入札情報サービスポータルサイト(下記頁)にアクセス し、「ログイン ID 一覧」のリンクからご確認ください。

※ ログイン ID を誤って参加申請すると、利用者登録 (IC カード登録) に支障を来たします。 間違いのないよう十分ご確認下さい。

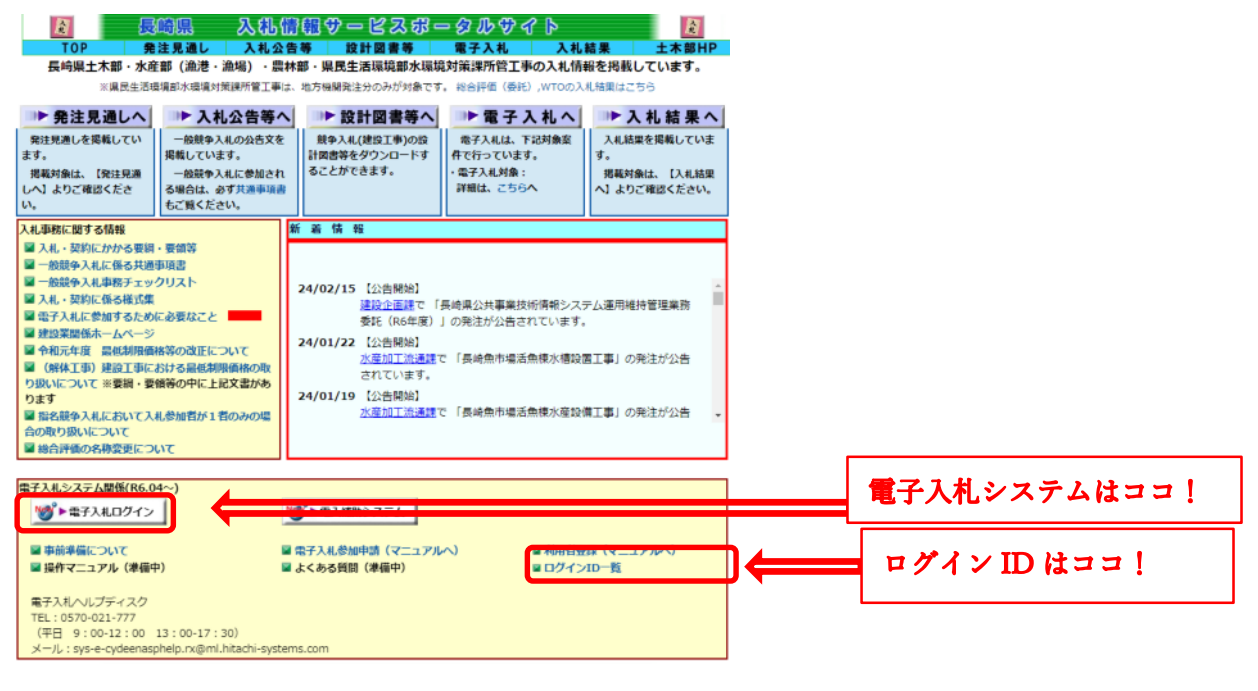

#### 2. 利用者登録(IC カード登録)

新規利用者登録(IC カード登録)の手順について説明します。

1) 電子入札システムにアクセスすると次の画面が表示されますので、下記のとおり選択して ください。

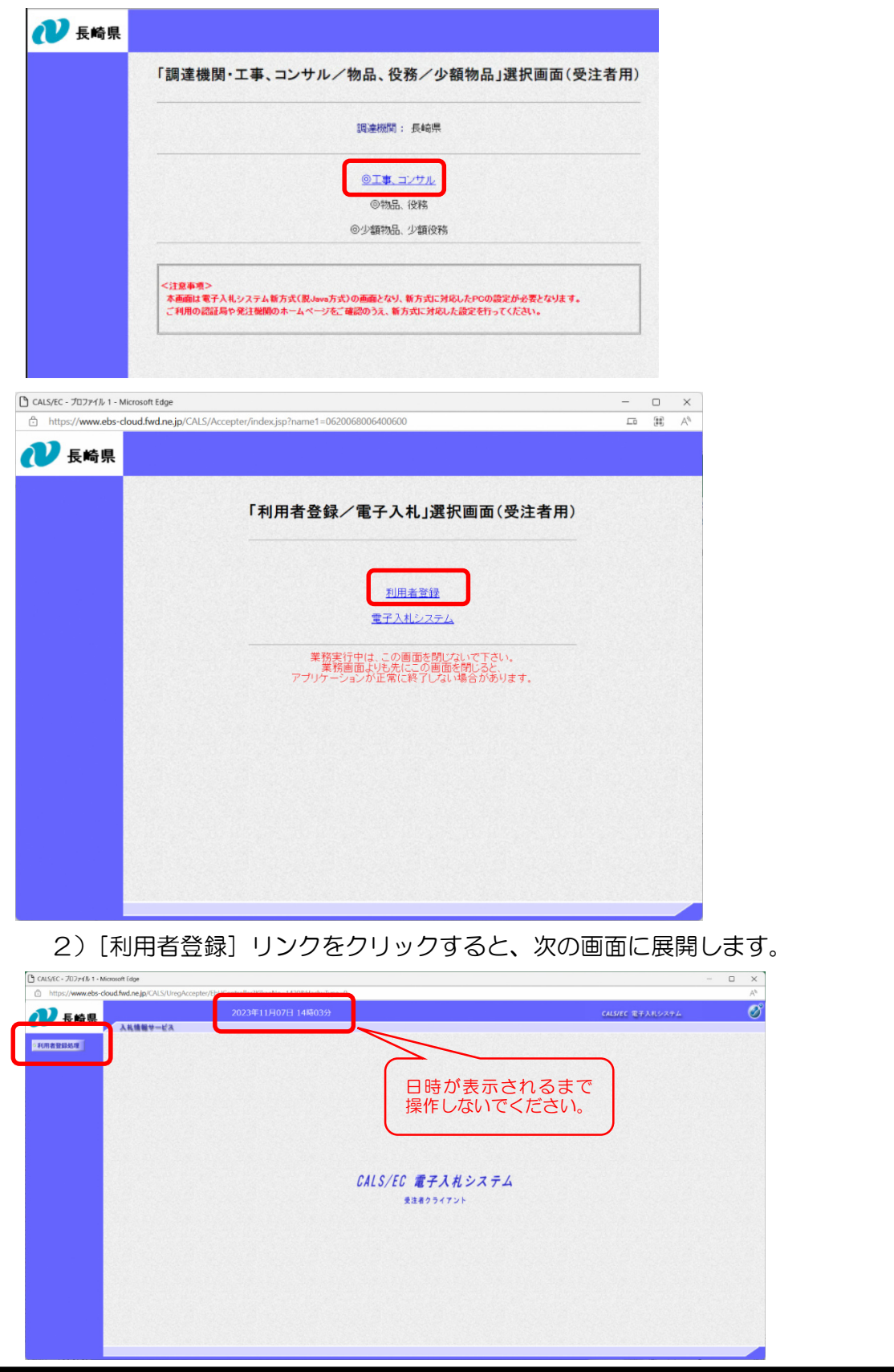

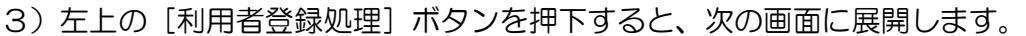

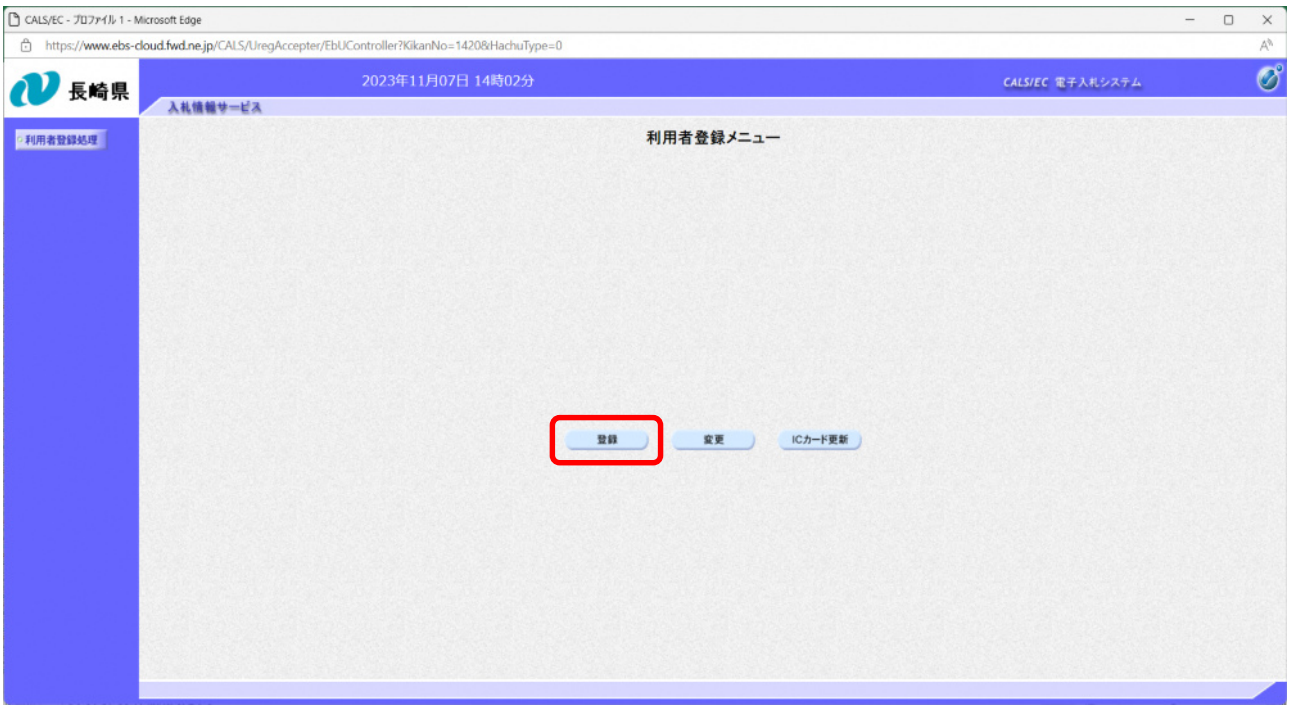

4)[登録]ボタンを押下すると、次のダイアログが表示されます。

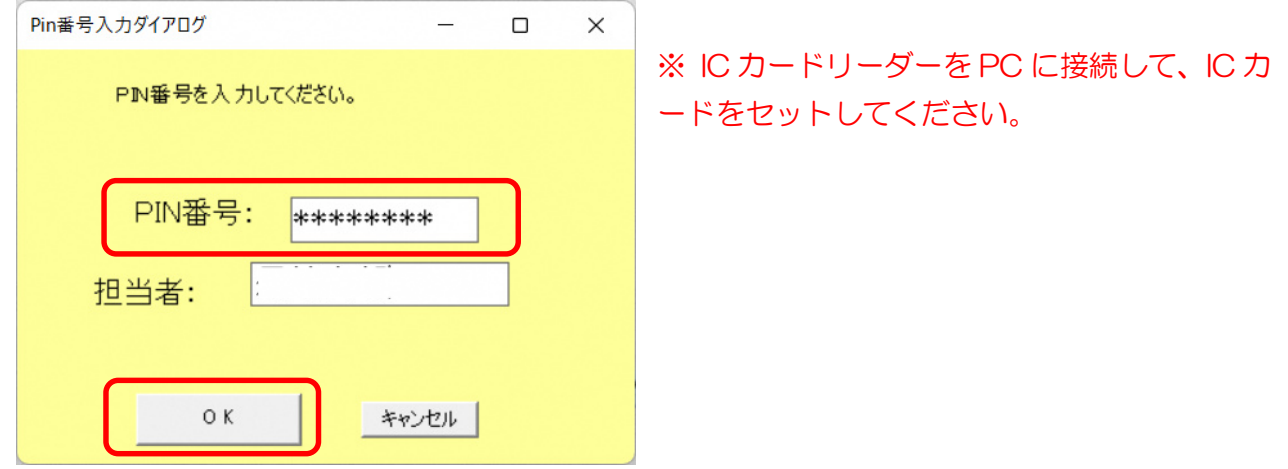

5)認証局から発行された PIN 番号を入力し [OK] ボタンを押下すると、次の画面が表示されま

す。

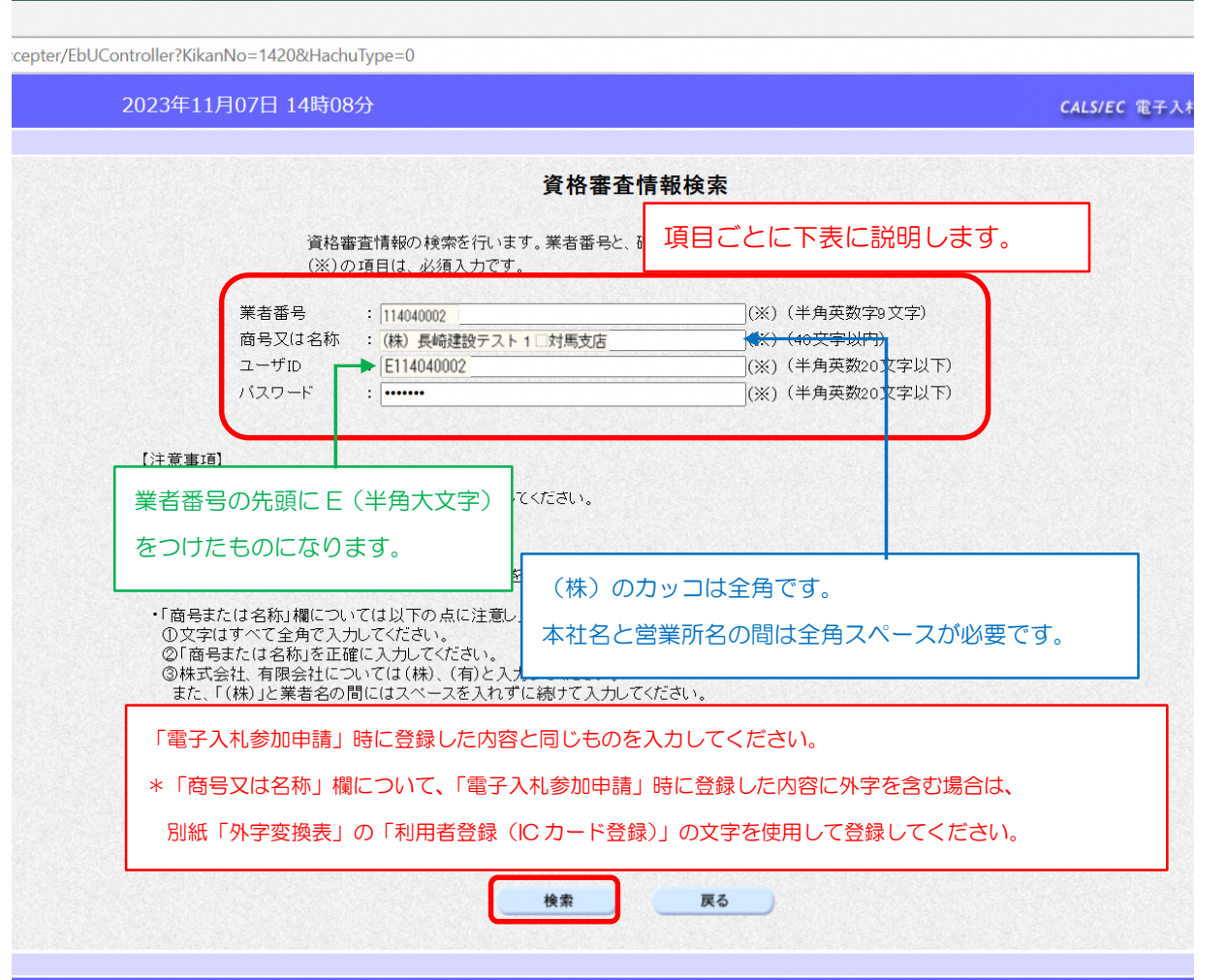

【項目ごとの説明】

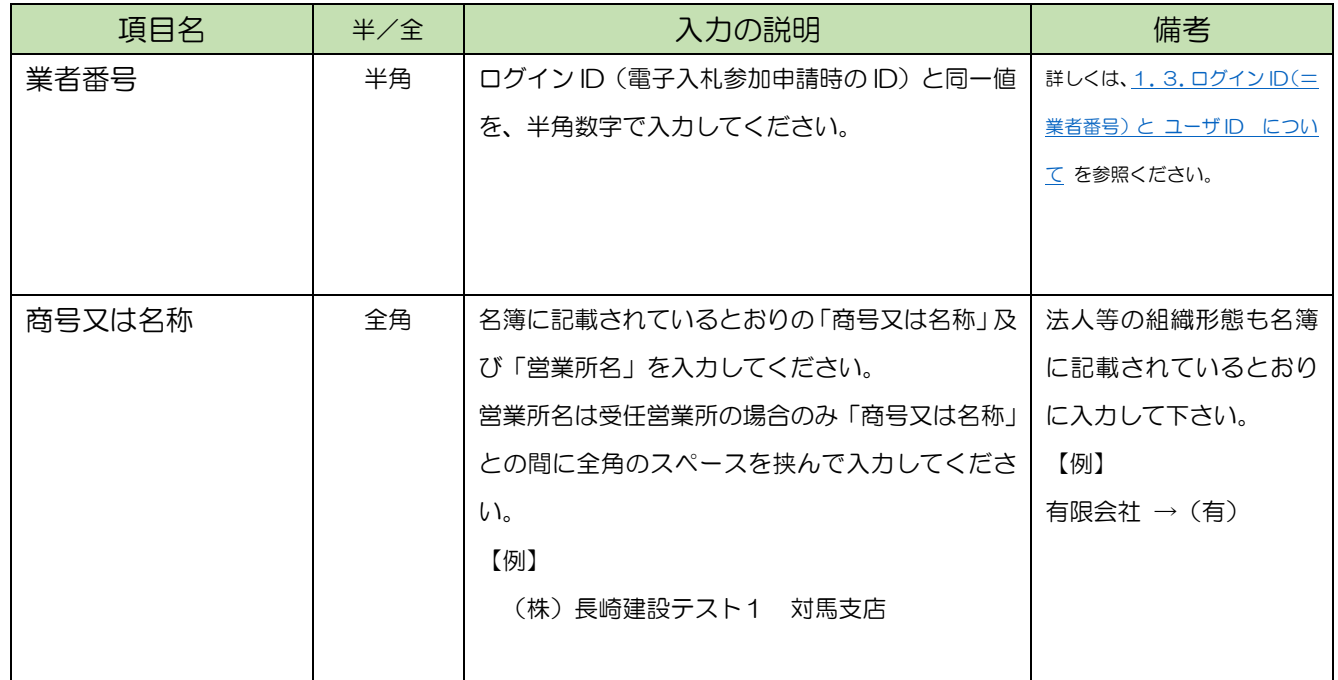

長崎県電子入札 利用者登録(IC カード登録)(新規) 操作マニュアル

| 項目名   | 半/全 | 入力の説明                   | 備考                 |
|-------|-----|-------------------------|--------------------|
| ユーザD  | 半角  | アルファベットのE(半角大文字)を先頭に付加+ | 詳しくは、1.3.ログイン ID(= |
|       |     | ログイン ID を入力してください。      | 業者番号) と ユーザ ID につい |
|       |     | 【例】<br>F123456003       | て を参照ください。         |
|       |     |                         |                    |
| パスワード | 半角  | 「電子入札参加申請」時に設定したパスワードを  |                    |
|       |     | 入力してください。               |                    |
|       |     |                         |                    |

## 6)各項目の入力値を確認のうえ、[検索]ボタンを押下してください。

### 7)入力した値で検索し合致すれば、次の画面が表示されます。

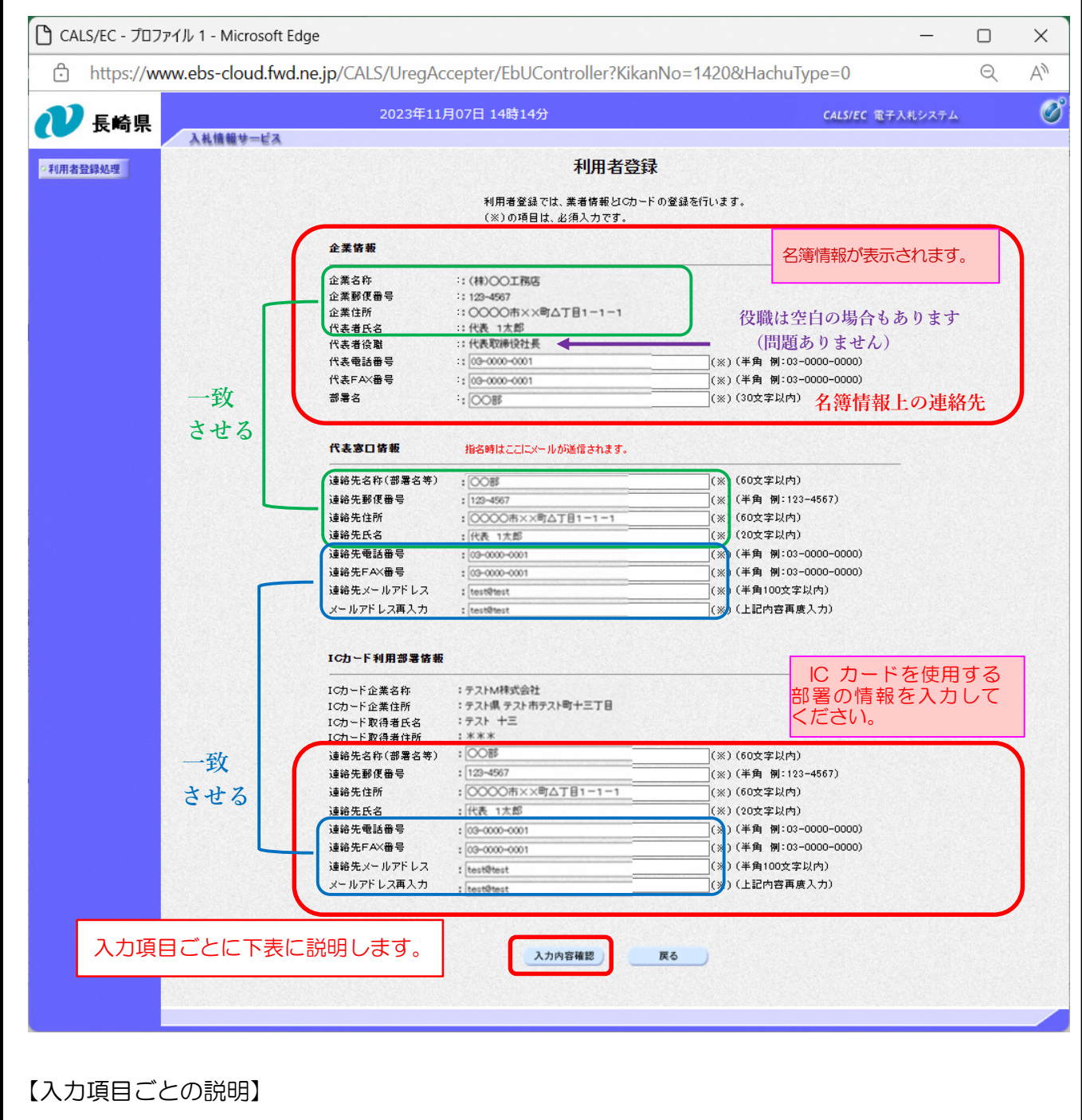

長崎県電子入札 利用者登録(IC カード登録)(新規) 操作マニュアル

| グループ名  | 項目名        | 半/全 | 入力の説明                 | 備考           |
|--------|------------|-----|-----------------------|--------------|
|        | 代表電話番号     | 半角  | 入札に参加する本店又は営業所等それぞ    | 以下、すべて必須入力項目 |
|        |            |     | れに長崎県の名簿に登載されている事業    | です。          |
| 企業情報   |            |     | 者(以降、利用者と略記)の代表電話番号   |              |
|        |            |     | を入力してください。            |              |
|        | 代表 FAX 番号  | 半角  | 利用者の代表 FAX 番号を入力してくだ  |              |
|        |            |     | さい。                   |              |
|        | 部署名        | 全角  | 企業名称と同じ名称を入力してくださ     |              |
|        |            |     | い。                    |              |
|        | 連絡先名称(部署   | 全角  | 企業情報に表示されている名称を入力し    | ※IC カード利用部署情 |
|        | 名等)        |     | てください。                | 報と異なる場合もあり   |
|        |            |     |                       | 得ます。         |
|        | 連絡先郵便番号    | 半角  | 企業情報に表示されている郵便番号を入    | ※IC カード利用部署情 |
|        |            |     | カしてください。              | 報と異なる場合もあり   |
|        |            |     |                       | 得ます。         |
|        | 連絡先住所      | 全角  | 企業情報に表示されている住所を入力し    | ※IC カード利用部署情 |
|        |            |     | てください。                | 報と異なる場合もあり   |
|        |            |     |                       | 得ます。         |
|        | 連絡先氏名      | 全角  | 企業情報に表示されている代表者氏名を    | 受任営業所の場合は    |
|        |            |     | 入力してください。             | 受任者(営業所の代    |
|        |            |     | ※ICカード取得者氏名とも同一       | 表者等)         |
| 代表窓口情報 | 連絡先電話番号    | 半角  | IC カードを実際に利用する部署の電話番  | ※利用者と異なる場合   |
|        |            |     | 号を入力してください。           | もあり得ます。      |
|        |            |     | ※IC カード利用部署情報と同一      |              |
|        | 連絡先 FAX 番号 | 半角  | IC カードを実際に利用する部署の FAX | ※利用者と異なる場合   |
|        |            |     | 番号を入力してください。          | もあり得ます。      |
|        |            |     | ※IC カード利用部署情報と同一      |              |
|        | 連絡先メールア    | 半角  | IC カードを実際に利用する部署の電子メ  | 電子入札システムか    |
|        | ドレス        |     | ールアドレスを入力してください。      | らの連絡はこのアド    |
|        |            |     | ※IC カード利用部署情報と同一      | レスに送信されま     |
|        |            |     |                       | す。           |
|        |            |     |                       | ※電子入札参加申請    |
|        |            |     |                       | の登録と同一の電子    |
|        |            |     |                       | メールアドレスを設    |
|        |            |     |                       | 定してください。     |
|        |            |     |                       |              |
|        | メールアドレス    | 半角  | 同上。                   |              |
|        | 再入力        |     |                       |              |
|        |            |     |                       |              |
|        | 連絡先名称(部署   | 全角  | IC カードを実際に利用する部署の連絡先  |              |
|        |            |     |                       |              |

7

長崎県電子入札 利用者登録(IC カード登録)(新規) 操作マニュアル

| グループ名            | 項目名        | 半/全 | 入力の説明                 | 備考 |
|------------------|------------|-----|-----------------------|----|
| IC カード利用部<br>署情報 | 名等)        |     | 名称を入力してください。          |    |
|                  |            |     | (部署名等)                |    |
|                  | 連絡先郵便番号    | 半角  | IC カードを実際に利用する部署の郵便番  |    |
|                  |            |     | 号を入力してください。           |    |
|                  |            |     |                       |    |
|                  | 連絡先住所      | 全角  | ICカードを実際に利用する部署の住所を   |    |
|                  |            |     | 入力してください。             |    |
|                  |            |     |                       |    |
|                  | 連絡先氏名      | 全角  | IC カードを実際に利用する部署の連絡可  |    |
|                  |            |     | 能な方の氏名を入力してください。      |    |
|                  |            |     |                       |    |
|                  | 連絡先電話番号    | 半角  | IC カードを実際に利用する部署の電話番  |    |
|                  |            |     | 号を入力してください。           |    |
|                  |            |     | ※代表窓口情報と同一            |    |
|                  | 連絡先 FAX 番号 | 半角  | IC カードを実際に利用する部署の FAX |    |
|                  |            |     | 番号を入力してください。          |    |
|                  |            |     | ※代表窓口情報と同一            |    |
|                  | 連絡先メールア    | 半角  | IC カードを実際に利用する部署の連絡可  |    |
|                  | ドレス        |     | 能な方の電子メールアドレスを入力して    |    |
|                  |            |     | ください。                 |    |
|                  |            |     | ※代表窓口情報と同一            |    |
|                  |            |     |                       |    |

8) 各項目の入力値を確認のうえ、[入力内容確認] ボタンを押下してください。

9) 次の画面が表示されます。

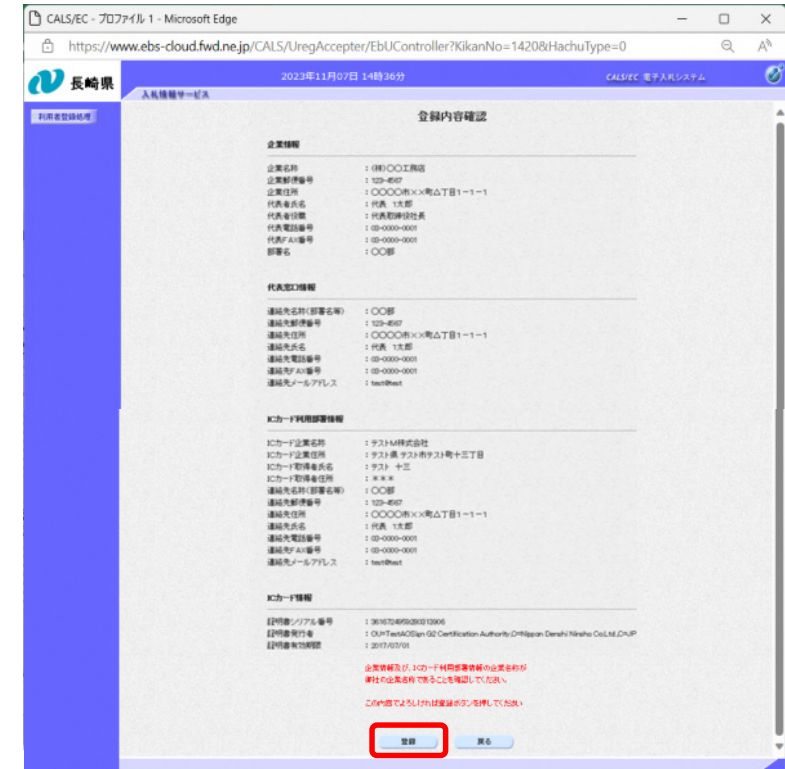

10)登録内容をご確認のうえ、[登録]ボタンを押下してください。訂正が必要なときは、[戻る] ボタンを押下して[利用者登録]画面に戻ってください。

11)[登録]ボタンを押下すると、登録が完了し、次の画面が表示されます。

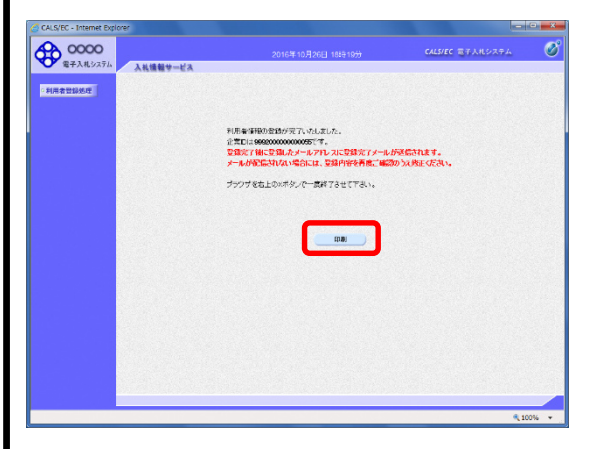

12)[印刷]ボタンを押下すると、次の印刷用画面が表示されます。

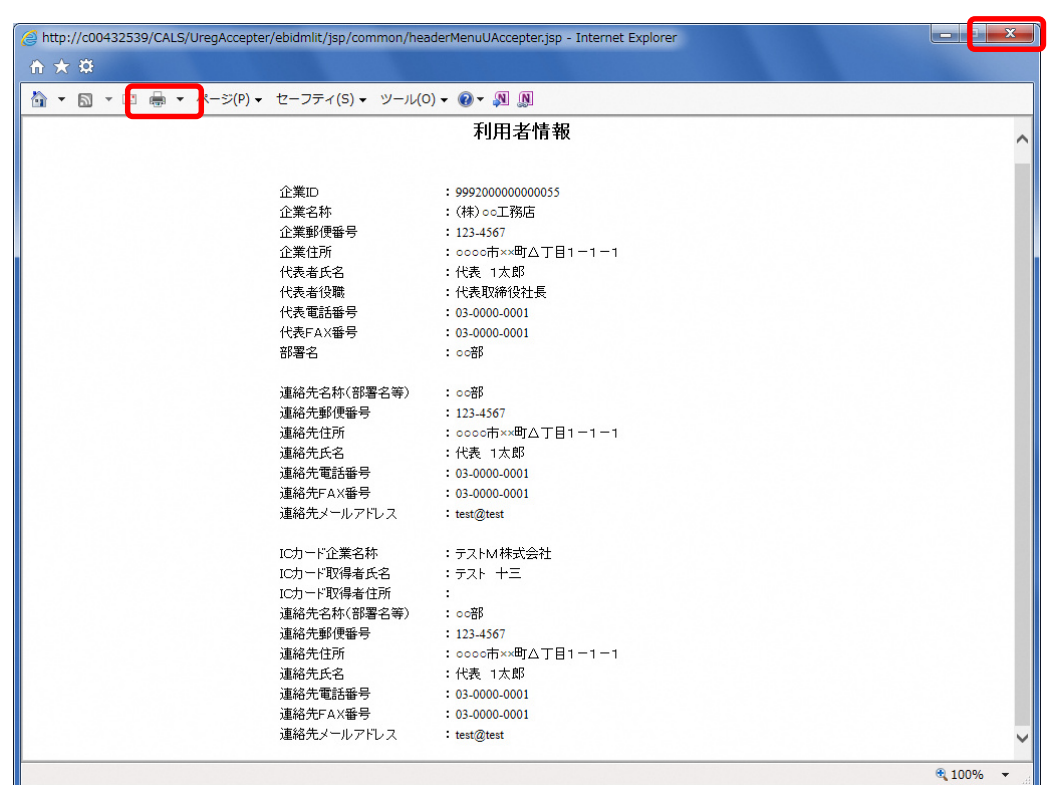

13) プリンタアイコンのボタンを押下してこの画面を印刷可能です。

14) 最後にブラウザの [×] で終了してください。

15)利用登録が完了すると、次のメールを送信します。登録したアドレスに受信しているかご確認 ください。

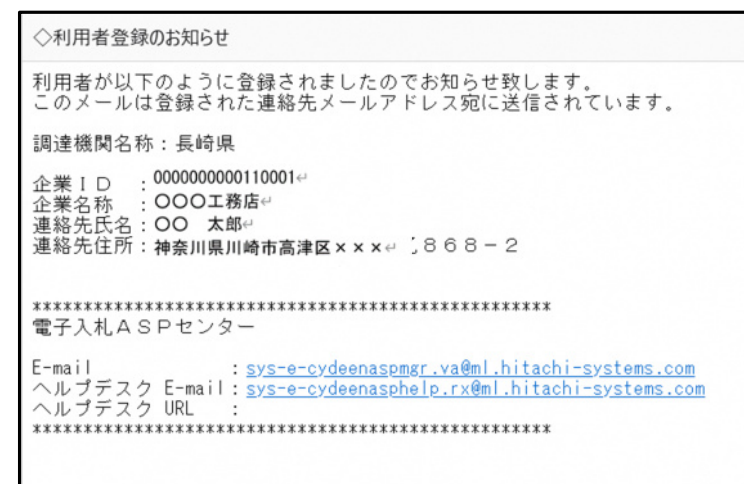

このあと、翌開庁日の10時以降から、

長崎県電子入札補助システム及び長崎県電子入札システムがご利用可能となります。

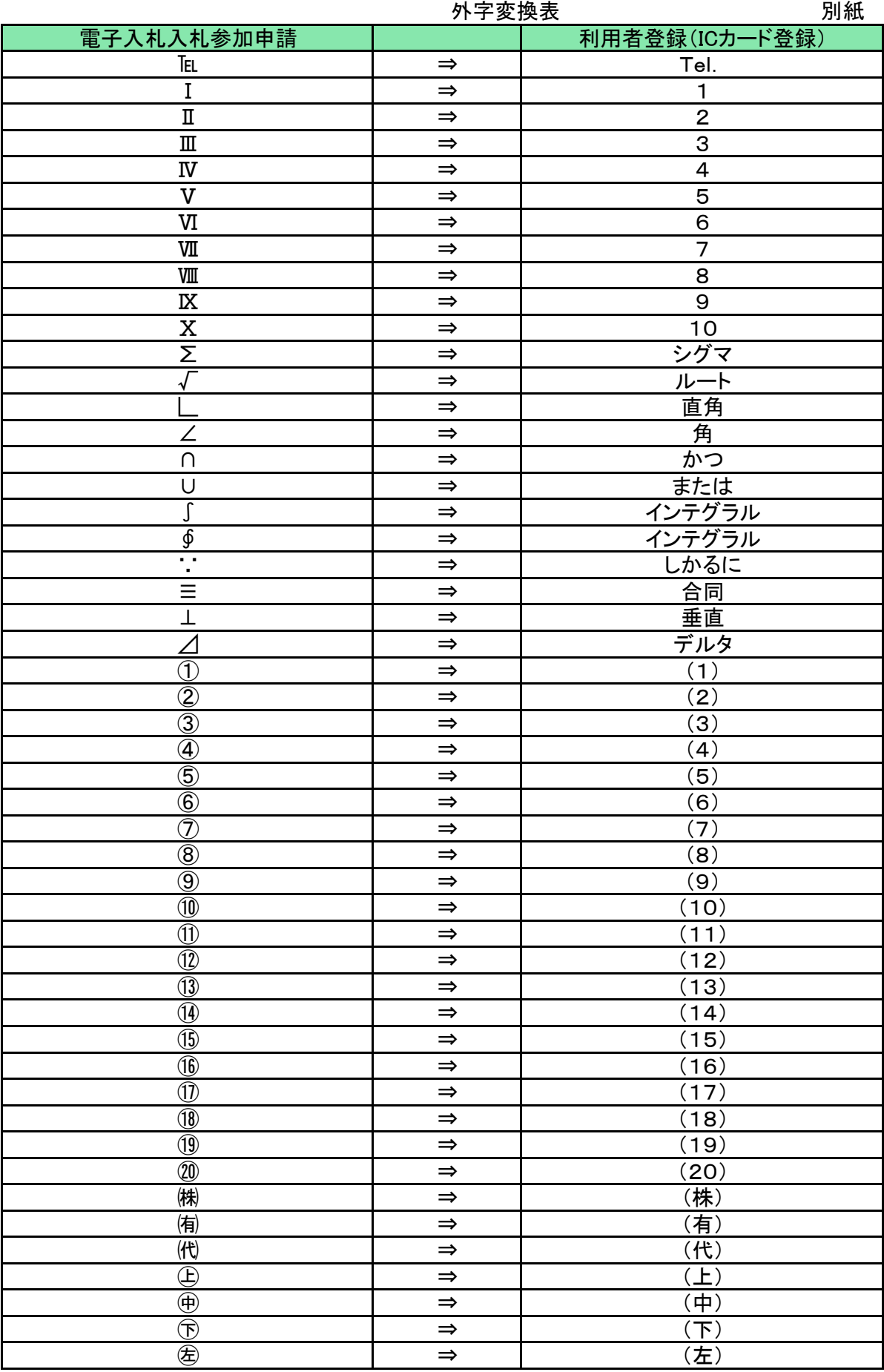

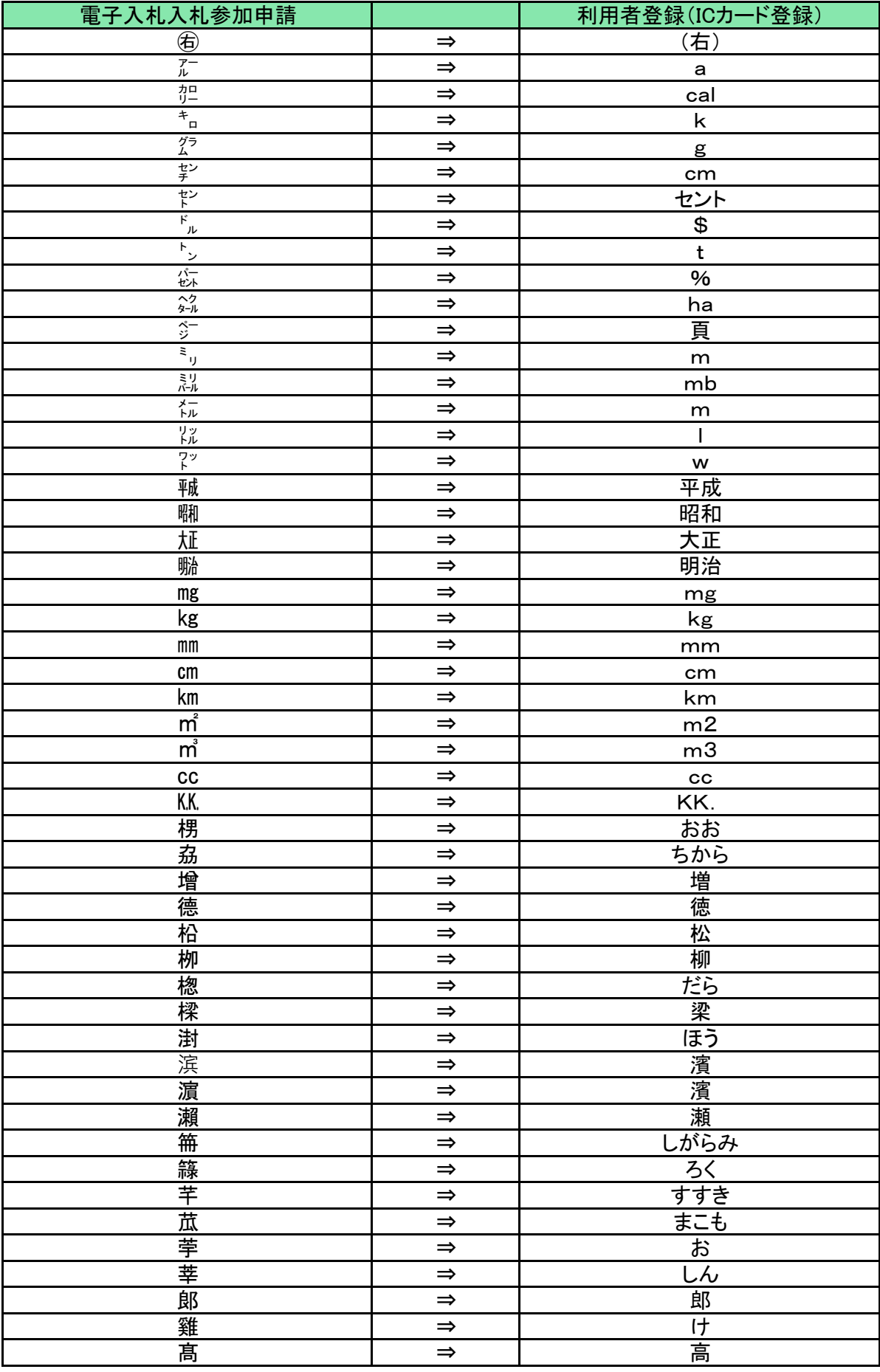

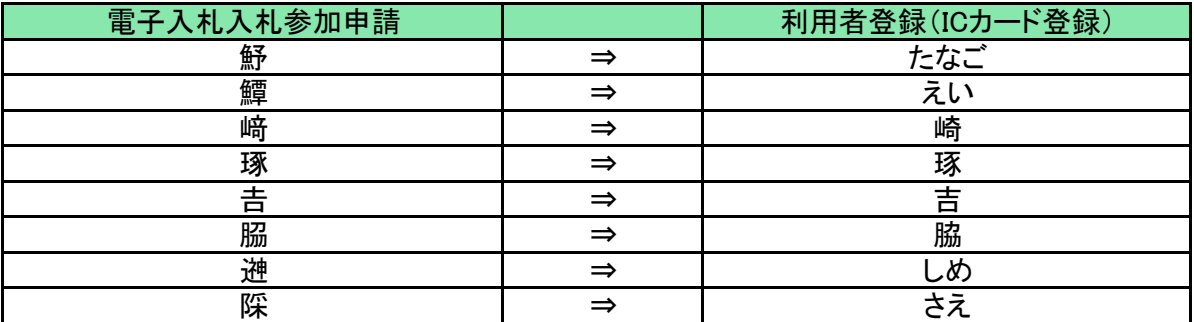